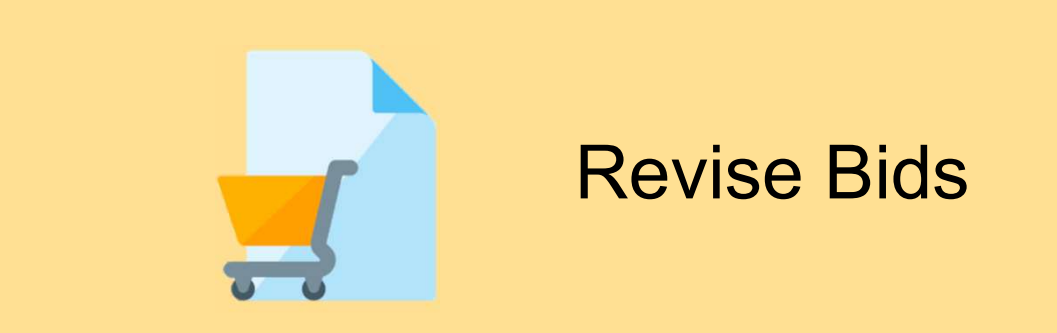

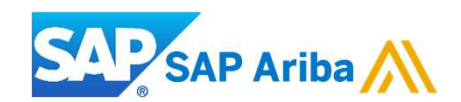

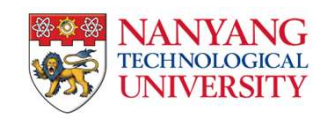

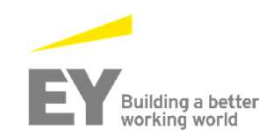

#### Revise Bids

Revise Bids<br>To revise response, please click on "respond to posting" on Ariba discovery and after you will be redirected to the posting<br>detail page:<br>2. Click "OK" to start revising the response detail page:

- 1. Please click on "Revise Response" in order to revise the submitted bids.
- 2. Click "OK" to start revising the response.

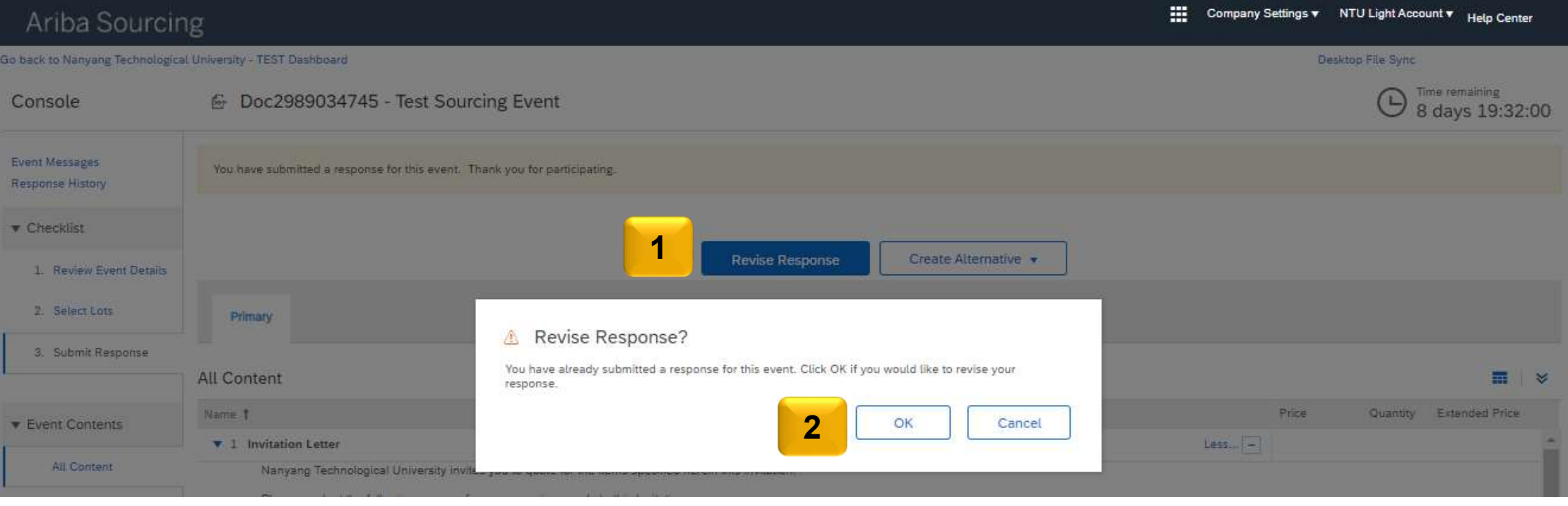

#### Revise Bids

3. Make the necessary amendments and click on "Submit Entire Response"

Note: You will only be allowed to revise before the event closed. If the event closed, you are not allowed to do any amendments.

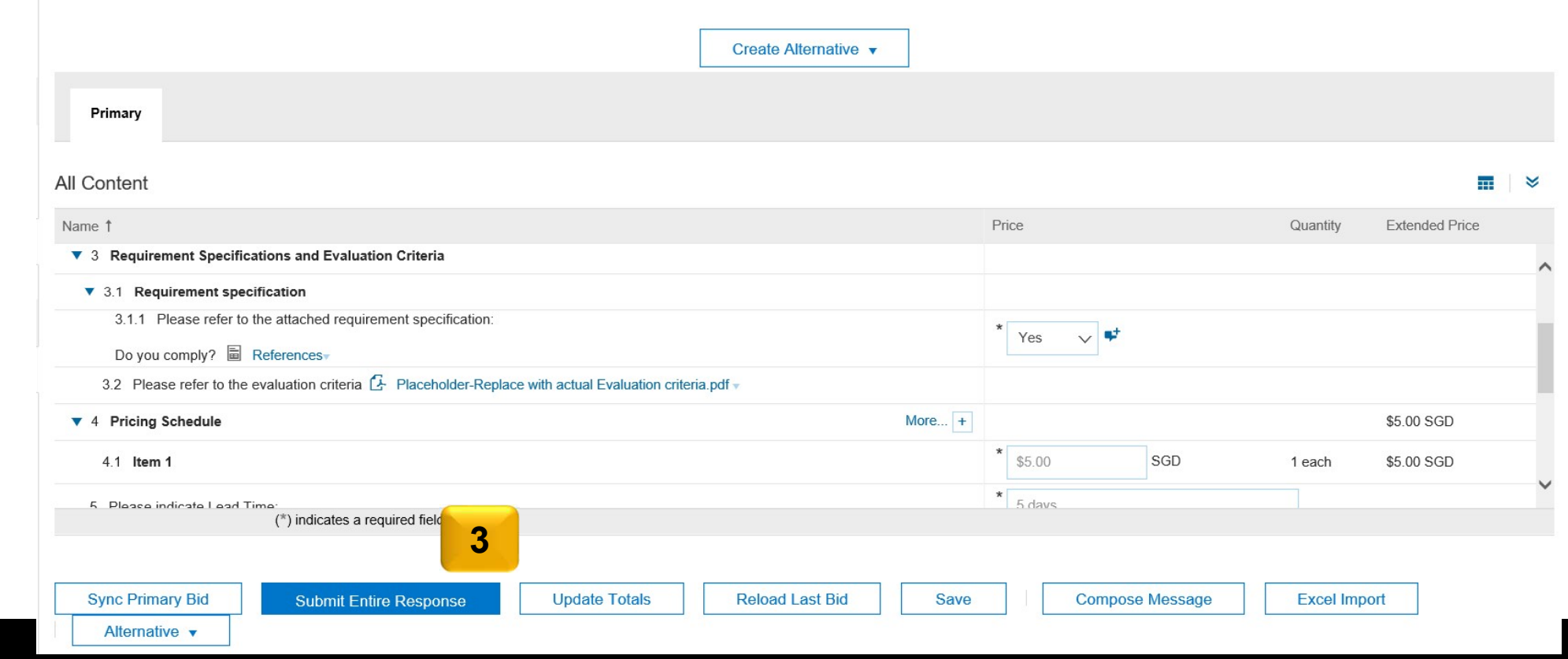

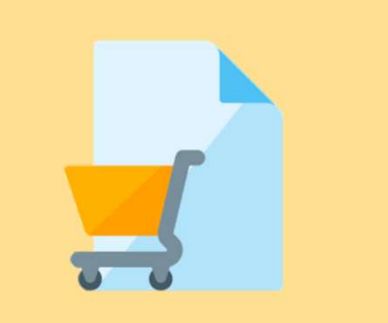

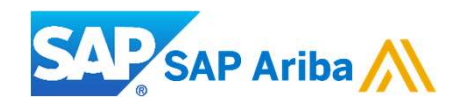

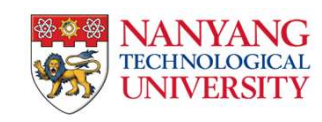

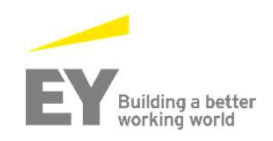

Alternative bidding gives suppliers the ability to submit alternate bids after they have submitted a primary bid. For example, the buyer may want to offer two or three other proposals. **Alternative Bidding**<br>Alternative bidding gives suppliers the ability to submit alternate bids after they have submitted a primary bid.<br>For example, the buyer may want to offer two or three other proposals.<br>There are thre

There are three types of alternative bids:

- 
- eliminating the need for re-negotiation at a new quantity.
- **Alternative Bidding**<br>
Alternative bidding gives suppliers the ability to submit alternate bids after they have submitted a primary bid.<br>
For example, the buyer may want to offer two or three other proposals.<br>
There are t **Alternative Bidding**<br>Alternative bidding gives suppliers the ability to submit alternate bids after they have submitted a primary bid.<br>For example, the buyer may want to offer two or three other proposals.<br>
> Supplier Bun accordingly. Alternative pricing allows participants to respond to what the buyer is looking for and also provide alternative responses.

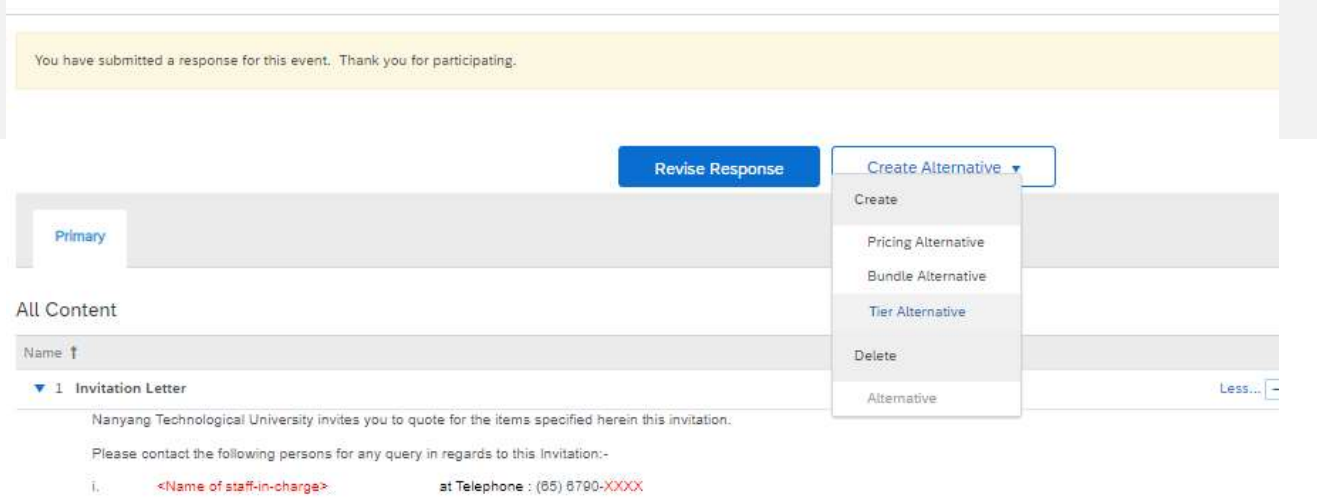

1. Please select the alternative that best suits your criteria.

Note: You may delete the alternative before you submit the response.

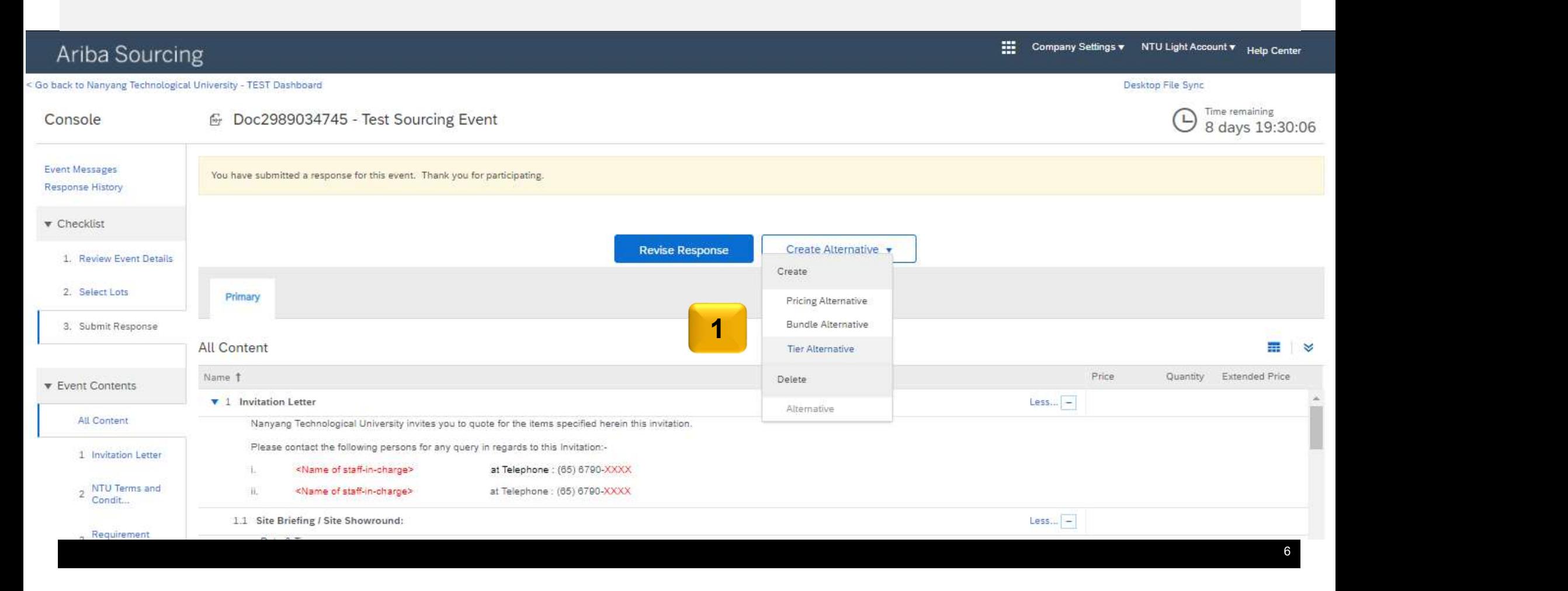

- 2. Input the alternative name for your bids.
- 3. Check all the items and click "OK"

Note: You may delete the alternative before you submit the response.

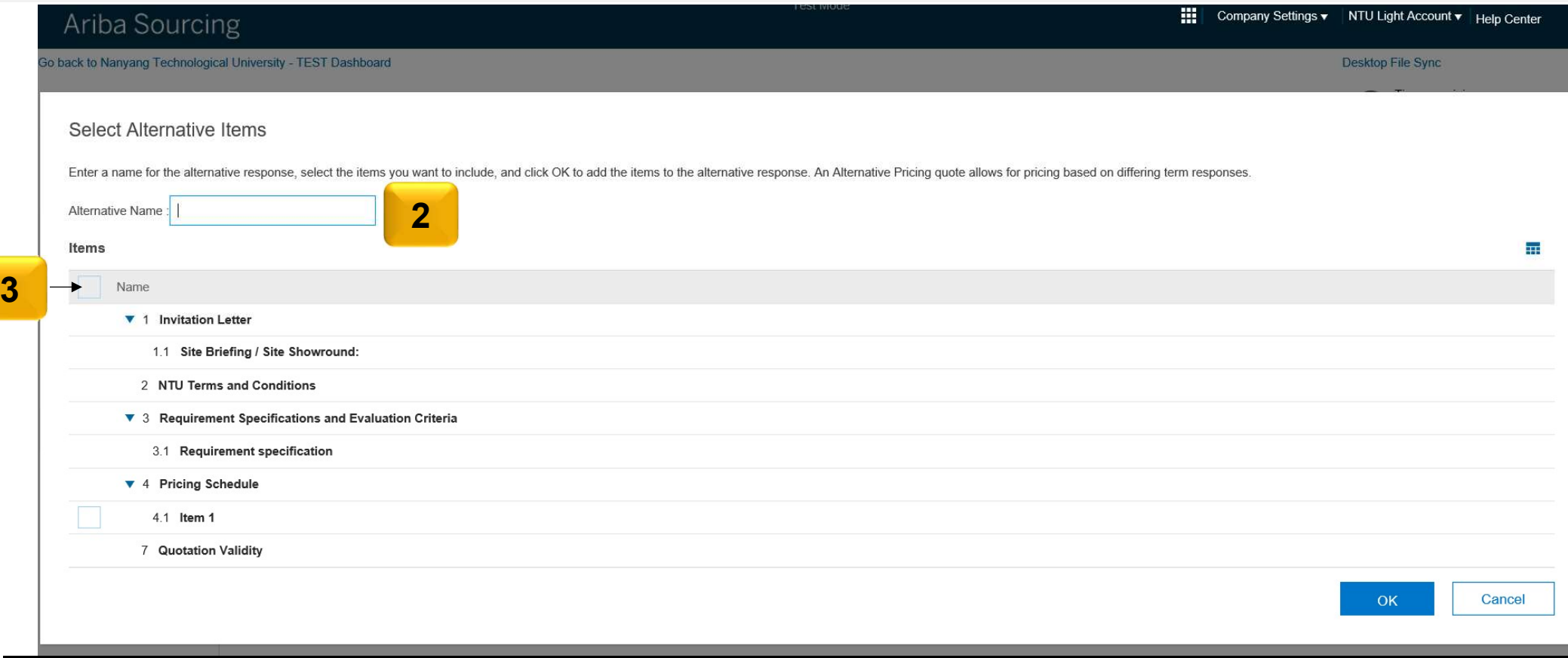

- 3. After you have created your alternative, the alternative will appeared beside the primary tab.
- 4. Kindly remember to click on "Submit Entire Response" to submit the alternate bids.
- 5. You may delete the alternative by clicking on "Delete > Alternative"

Note: You cannot delete an alternative response if it is already submitted

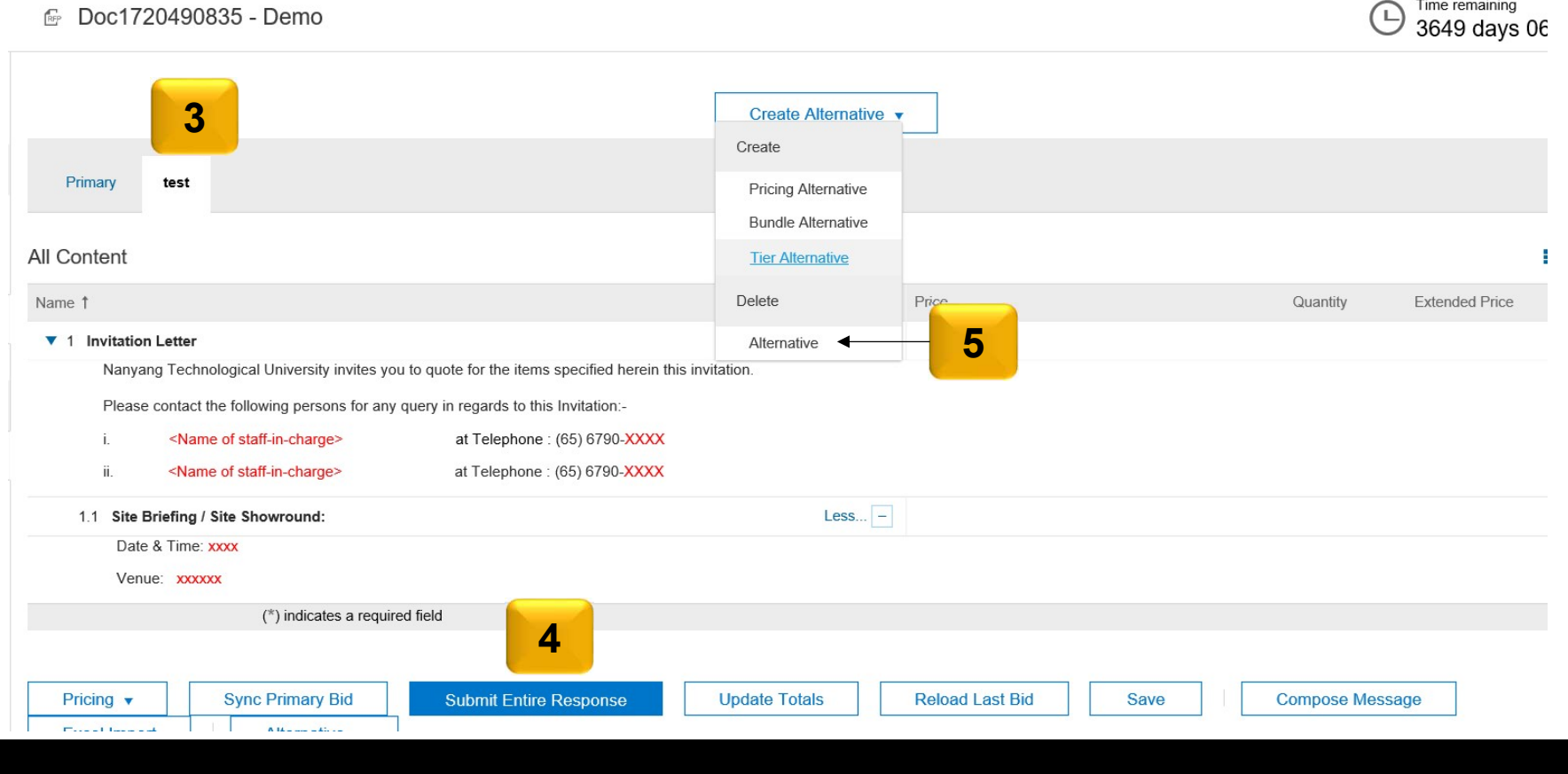